# **brother**

**Du måste ställa in maskinvaran och installera drivrutinen innan du kan använda den här maskinen.**

**Följ de enkla anvisningarna i snabbguiden för att komma igång med maskininställning och installation av drivrutin och programvara.**

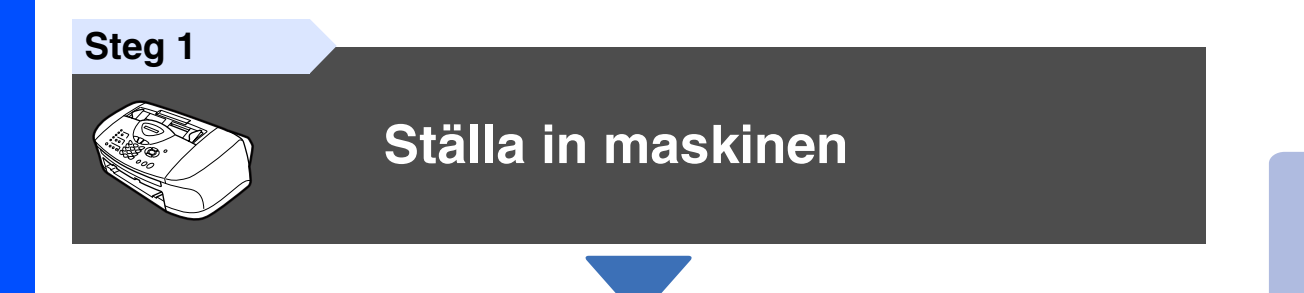

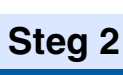

## **[Installera drivrutin och programvara](#page-15-0)**

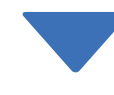

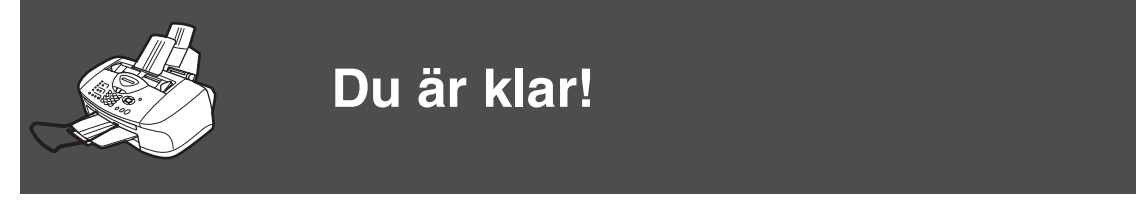

Du hittar de senaste drivrutinerna och de bästa lösningarna på dina problem eller frågor på Brother Solutions Center, som du når direkt från drivrutinen eller genom att gå in på **<http://solutions.brother.com>**

Förvara den här snabbguiden, bruksanvisningen och CD-skivan på en lättillgänglig plats för framtida bruk.

Installera drivrutin och programvara

Installera drivrutin och programvara

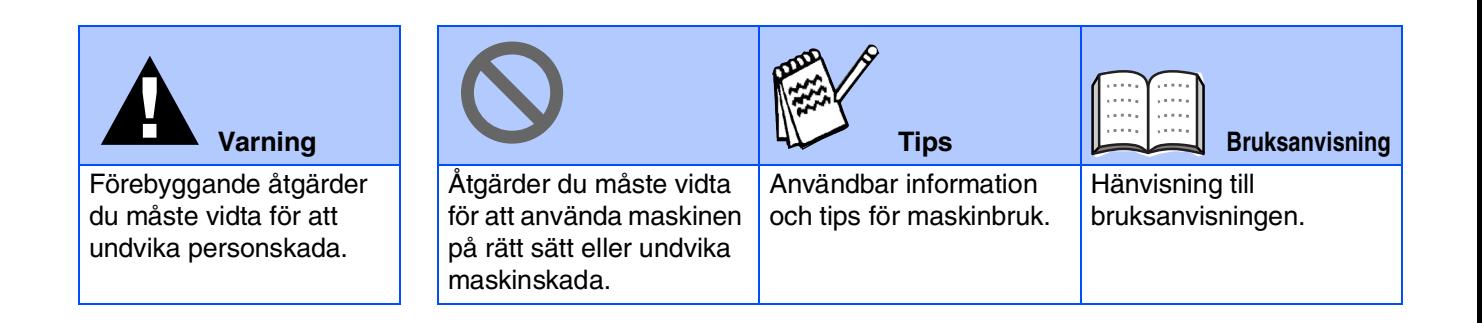

# ■ **Komma igång**

## **Förpackningens innehåll**

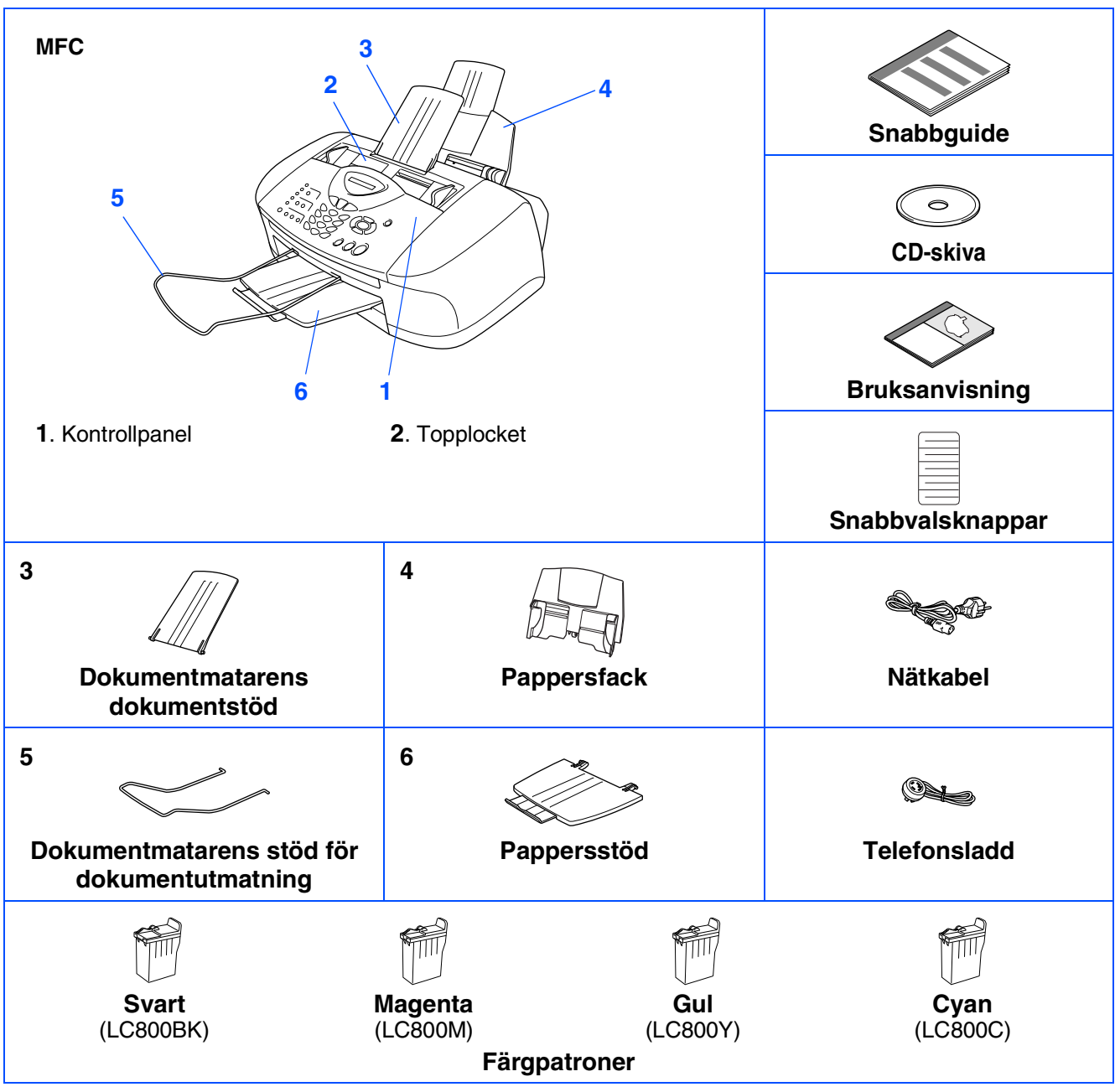

Förpackningens innehåll kan variera beroende på inköpsland. Spara förpackningen och allt förpackningsmaterial.

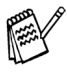

■ *Du måste använda lämplig USB-kabel.*

■ *Gränssnittskabeln utgör inte en del av standardutrustningen. Du måste köpa en lämplig USB-kabel.* ■ *Denna USB-kabel får inte vara längre än 2 meter lång.*

## **Kontrollpanel**

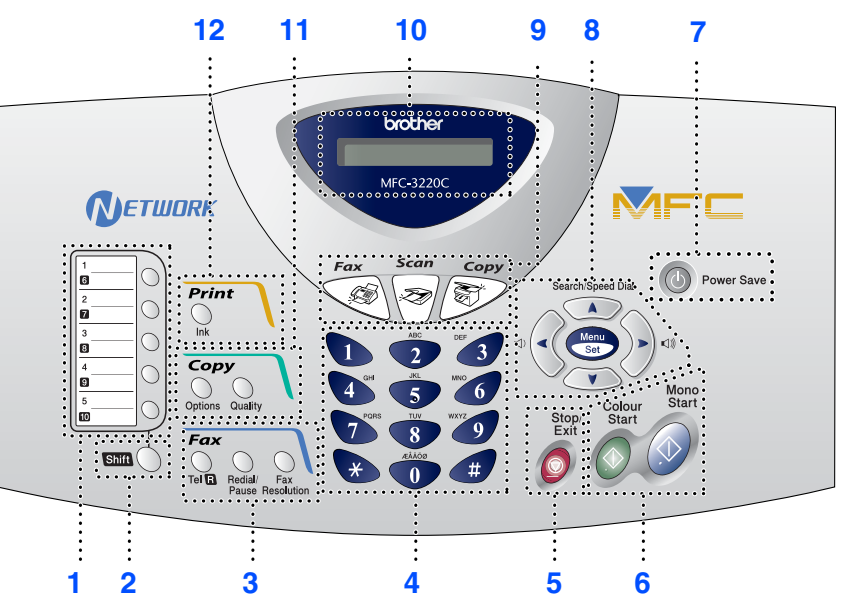

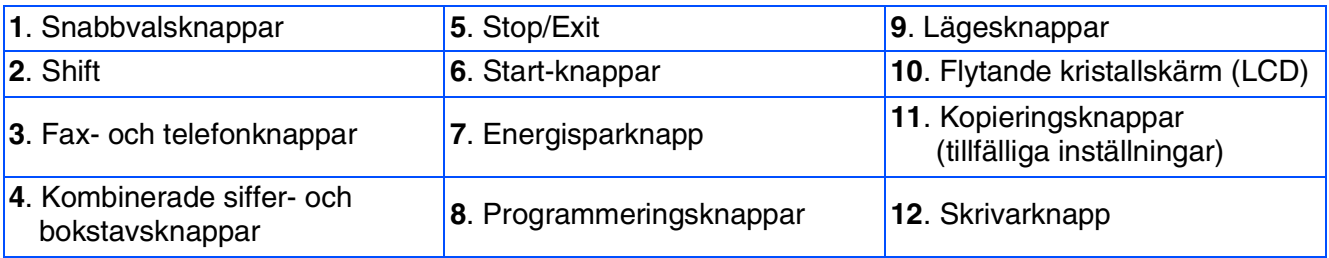

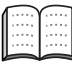

*Du hittar mer information om kontrollpanelen i avsnittet "Genomgång av kontrollpanelen" i bruksanvisningens kapitel 1.*

#### **[Ställa in maskinen](#page-5-3) Steg 1**

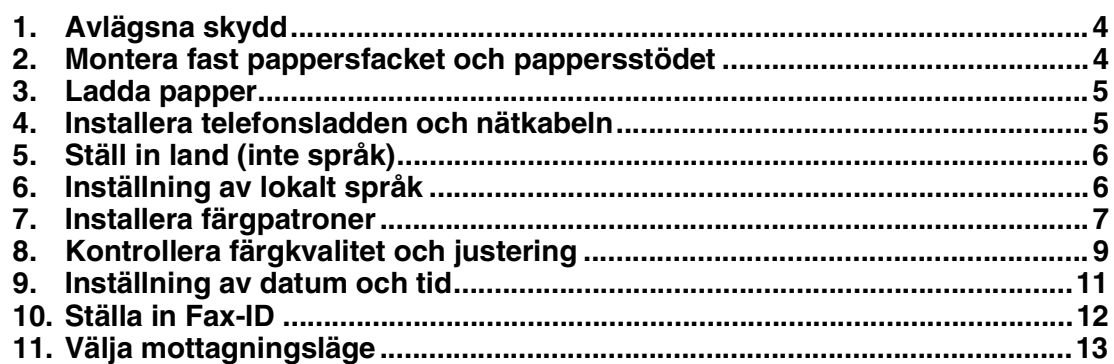

#### **Steg 2**

## **[Installera drivrutin och programvara](#page-15-0)**

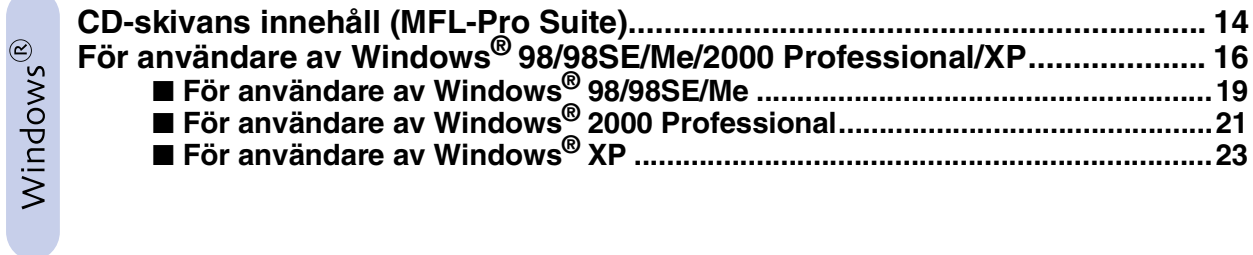

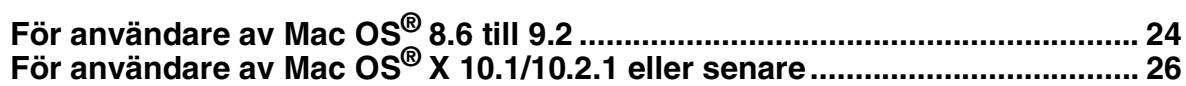

#### <span id="page-5-3"></span><span id="page-5-1"></span>**Ställa in maskinen Steg 1**

<span id="page-5-2"></span><span id="page-5-0"></span>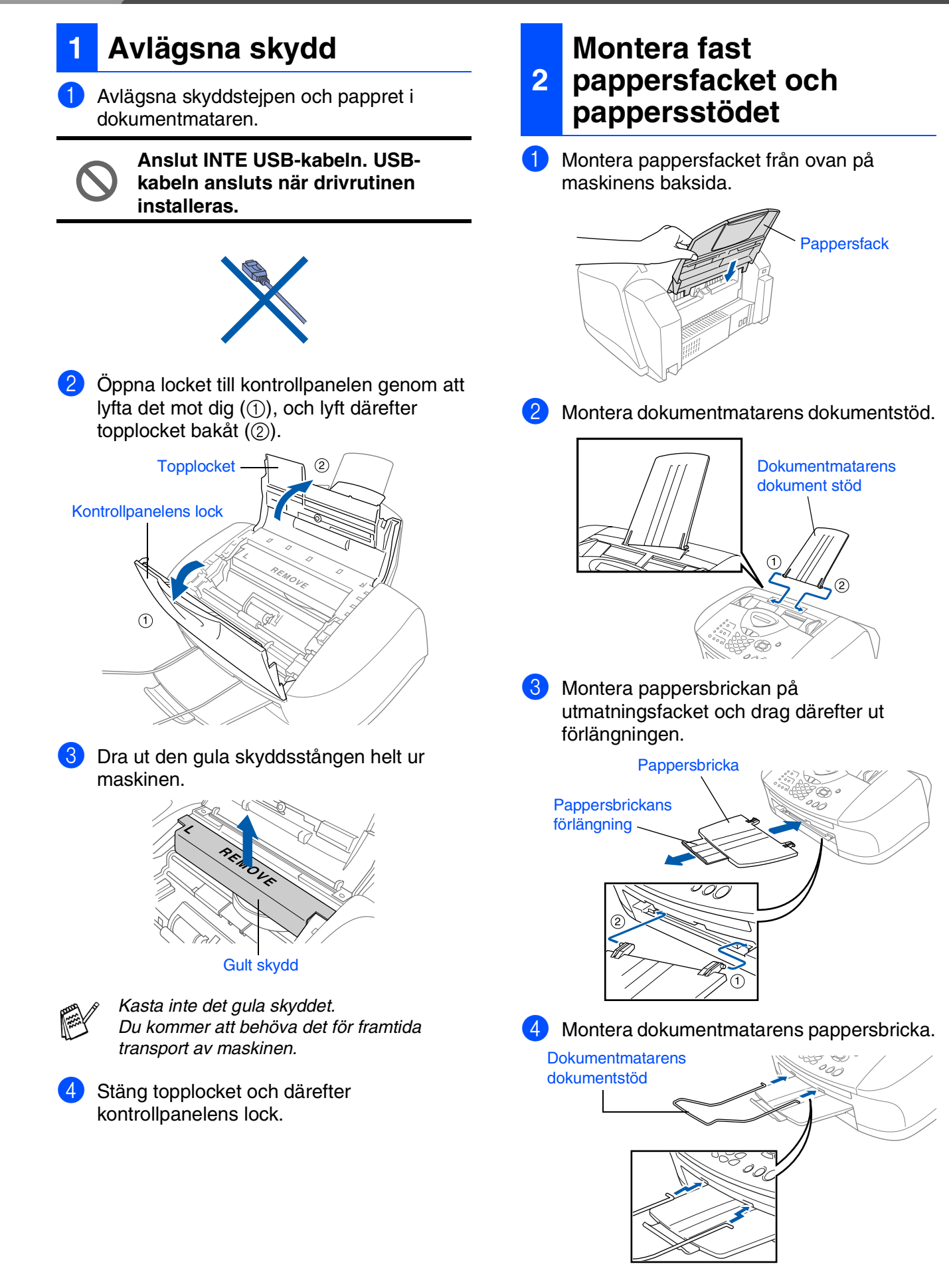

#### <span id="page-6-0"></span>**3 Ladda papper**

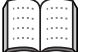

*Du kan ladda upp till 100 ark med 80g/m2 papper. Se "Pappersfackets kapacitet" i* 

*bruksanvisningens kapitel 2 för mer information.*

1 Om du luftar pappersarken väl minskar du risken för pappersstopp i maskinen.

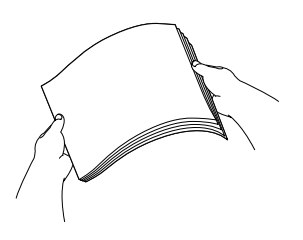

2 Vik ned pappersstödet samt tryck in och dra pappersguiden till önskad pappersbredd.

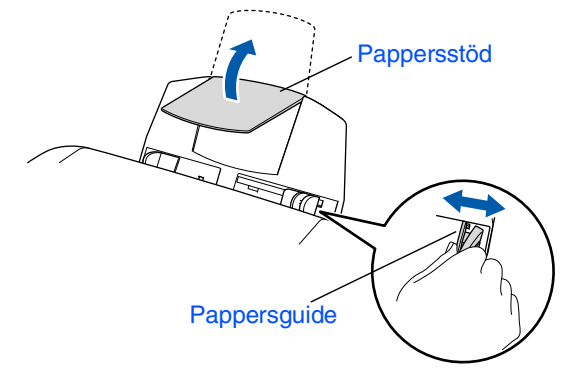

Ladda pappret med varsamhet. Kontrollera att textsidan är vänd mot dig och att högen inte överstiger den linje som anger högsta tillåtna arkhöjd.

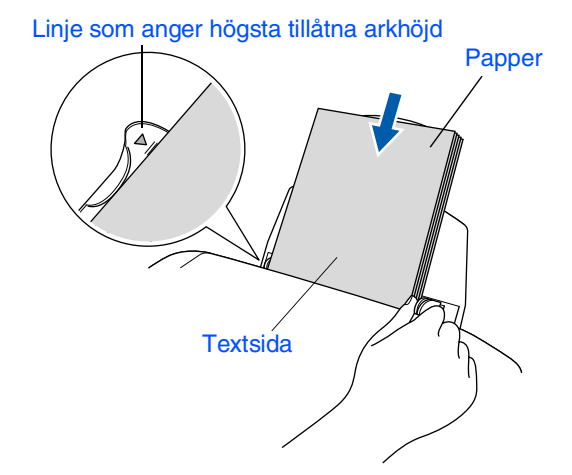

## <span id="page-6-1"></span>**<sup>4</sup> Installera telefonsladden och nätkabeln**

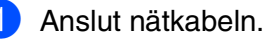

Anslut telefonsladden.

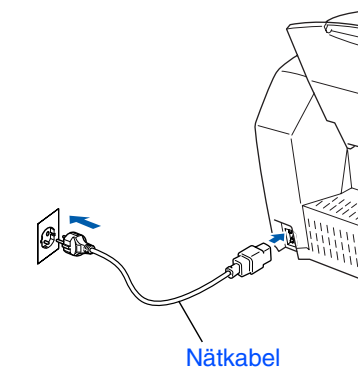

Ställa in<br>maskinen maskinen

den andre änden till ett vägguttag.

Anslut den ena änden av telefonsladden till uttaget på MFC som är märkt med **LINE** och

**Anslut inte USB-kabeln i detta läge.**

## *Varning*

- *MFC måste jordas med en 3-stiftskontakt.*
- *Eftersom maskinen jordas via nätkabeln kan du skydda dig mot eventuella elfaror på linjen genom att ha maskinen påslagen när du kopplar den till telefonlinjen. Av samma orsak kopplar du bort telefonsladden före nätkabeln när du vill flytta maskinen.*

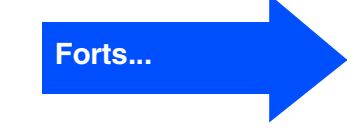

Mac OS® X 10.1/10.2.1 eller senare

10.1/10.2.1 eller senare

## **Ställa in maskinen**

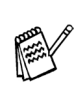

**Steg 1**

*Om en sidoapparat används på telefonlinjen ska du ansluta apparaten på nedan angivet sätt.*

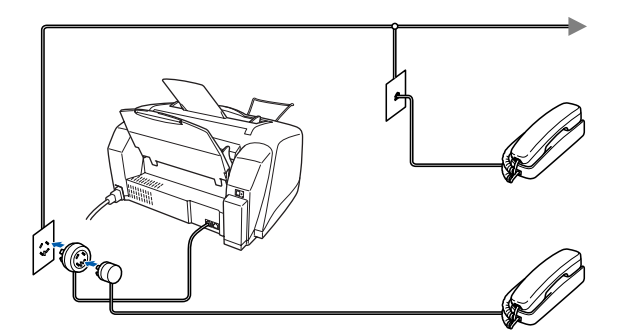

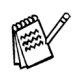

*Om en extern telefonsvarare används på telefonlinjen ska du ansluta telefonsvararen på nedan angivet sätt.*

*Välj mottagningsläget "Ext:Tel/Tad" om du använder en extern telefonsvarare. Se "Maskinanslutning" i bruksanvisningens kapitel 1 för mer information.*

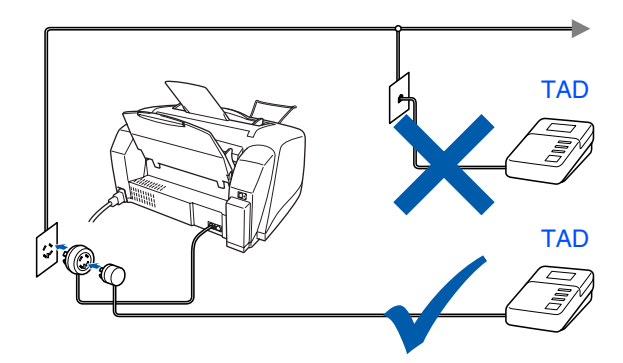

## <span id="page-7-0"></span>**5 Ställ in land (inte språk)**

Du måste välja det land du befinner dig i så att maskinen kan fungera som avsett på lokala telefonlinjer.

1 Kontrollera att nätkabeln är ansluten och tryck på strömbrytaren. Tryck på **Menu/Set**.

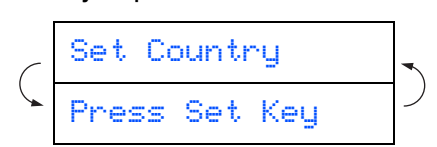

2 Tryck på  $\Rightarrow$  eller  $\Rightarrow$  för att välja land (NORGE, SVERIGE, FINLAND eller DANMARK). (Kom ihåg att ställa in land, inte språk)

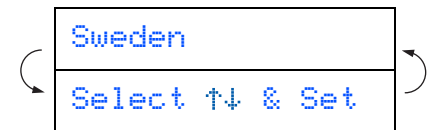

- 3 Tryck på **Menu/Set** när ditt alternativ visas på skärmen.
- Du uppmanas att bekräfta ditt val.

```
Sweden?
1.Yes 2.No
```
5 Tryck på för att gå till steg 6 om rätt land anges på skärmen. —ELLER—

Tryck på  $\boxed{2}$  för att gå tillbaka till steg  $\boxed{1}$ och välja land på nytt.

6 Meddelandet Accepted visas i två sekunder, följt av Var god vänta.

Accepted

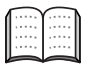

*Norsk skärmtext visas om du väljer NORGE i steg* 4*.*

7 Efter att LCD-skärmen visar datum och tid, stäng av strömmen och slå på den igen.

## <span id="page-7-1"></span>**6 Inställning av lokalt språk**

Välj norska, svenska, danska, finska eller engelska som skärmspråk.

Tryck på Menu/Set, 0, 0.

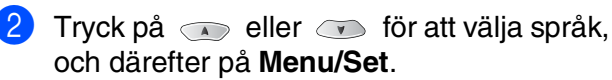

<span id="page-8-0"></span>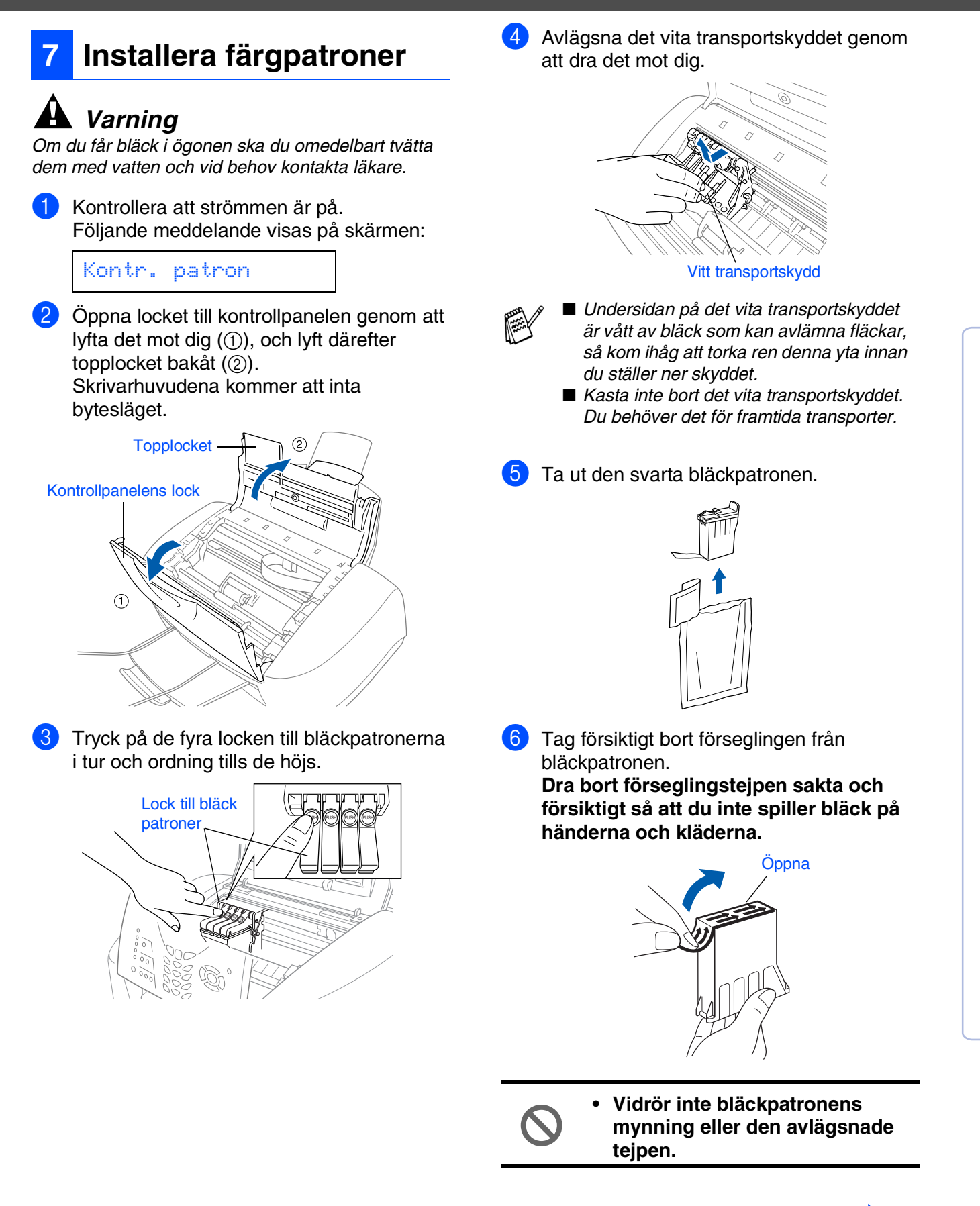

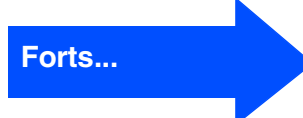

Windows®

Mac OS<sup>®</sup><br>8.6-9.2

10.1/10.2.1 eller senare 10.1/10.2.1 eller senare Mac OS® X

## **Steg 1 Ställa in maskinen**

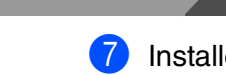

7 Installera den svarta bläckpatronen med varsamhet och på rätt plats.

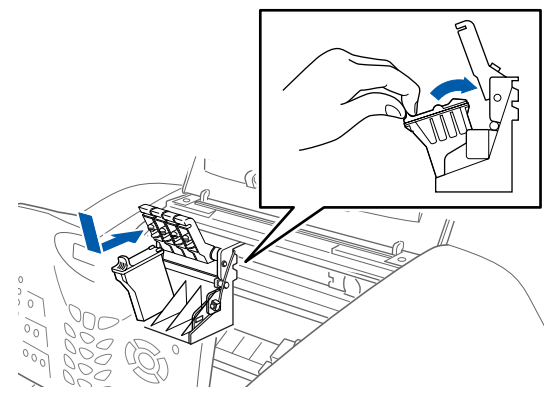

8 Tryck ned locket tills du hör ett klickande liud.

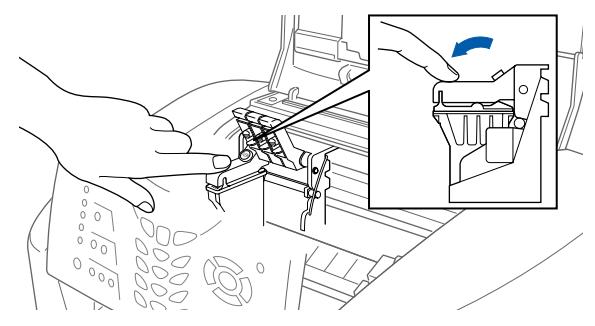

- 9 Upprepa steg 5-8 när du installerar övriga färgpatroner. Kontrollera att patronens och lockets färg överensstämmer.
- **10** Stäng topplocket och locket till kontrollpanelen. MFC rengör skrivhuvudena under cirka fyra minuter.

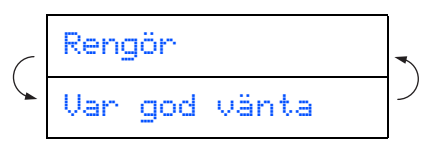

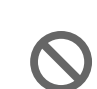

- **Avlägsna INTE färgpatroner som inte behöver bytas ut. Bläckmängden kan minska, vilket leder till att maskinen inte kan registrera hur mycket bläck som återstår i patronen.**
- **Skaka INTE färgpatronerna. Om du spiller bläck på kroppen eller kläderna ska du omedelbart tvätta bort det med tvål eller lösningsmedel.**
- **Brother rekommenderar inte påfyllning av färgpatroner som levereras med maskinen. Du bör dessutom enbart använda färgpatroner från Brother vid patronbyte. Om du använder, eller försöker att använda, bläck och/eller patroner som eventuellt inte är kompatibla med maskinen riskerar du att skada maskinen eller erhålla dålig utskriftskvalitet. Vår garanti omfattar inte alla problem som resulterar av bruk av andra tillverkares bläck och/eller patroner. Skydda din investering och tillförsäkra god utskriftskvalitet genom att enbart använda produkter från Brother.**
- *Om färger blandas efter att du har installerat en färgpatron på fel plats, måste du installera rätt färgpatron och rengöra skrivhuvudet flera gånger. (Se avsnittet "Rengöra skrivhuvudet" på sidan 12-11 i bruksanvisningen.)*
	- *Installera en färgpatron i MFC omedelbart efter att ha öppnat förpackningen, och förbruka bläcket inom sex månader från installationen. Använd oöppnade färgpatroner före den sista förbrukningsdag som anges på förpackningen.*
	- *Om meddelandet Bläcket slut visas på skärmen efter installationen ska du kontrollera att bläckpatronerna har installerats på rätt sätt.*

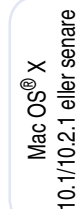

#### <span id="page-10-0"></span>1 Följande meddelande visas på skärmen när maskinen har rengjort skrivhuvudena: **<sup>8</sup> Kontrollera färgkvalitet och justering**

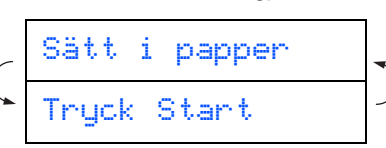

2 Kontrollera att det finns papper i pappersfacket. Tryck på **Colour Start**.

3 Maskinen börjar att skriva ut ett KONTROLLBLAD FÖR UTSKRIFTSKVALITET (endast efter den första installationen av en färgpatron).

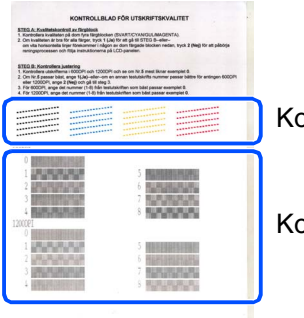

Kontrollera **steg A**

Kontrollera **steg B**

#### **Steg A: Kvalitetskontroll av färgblock**

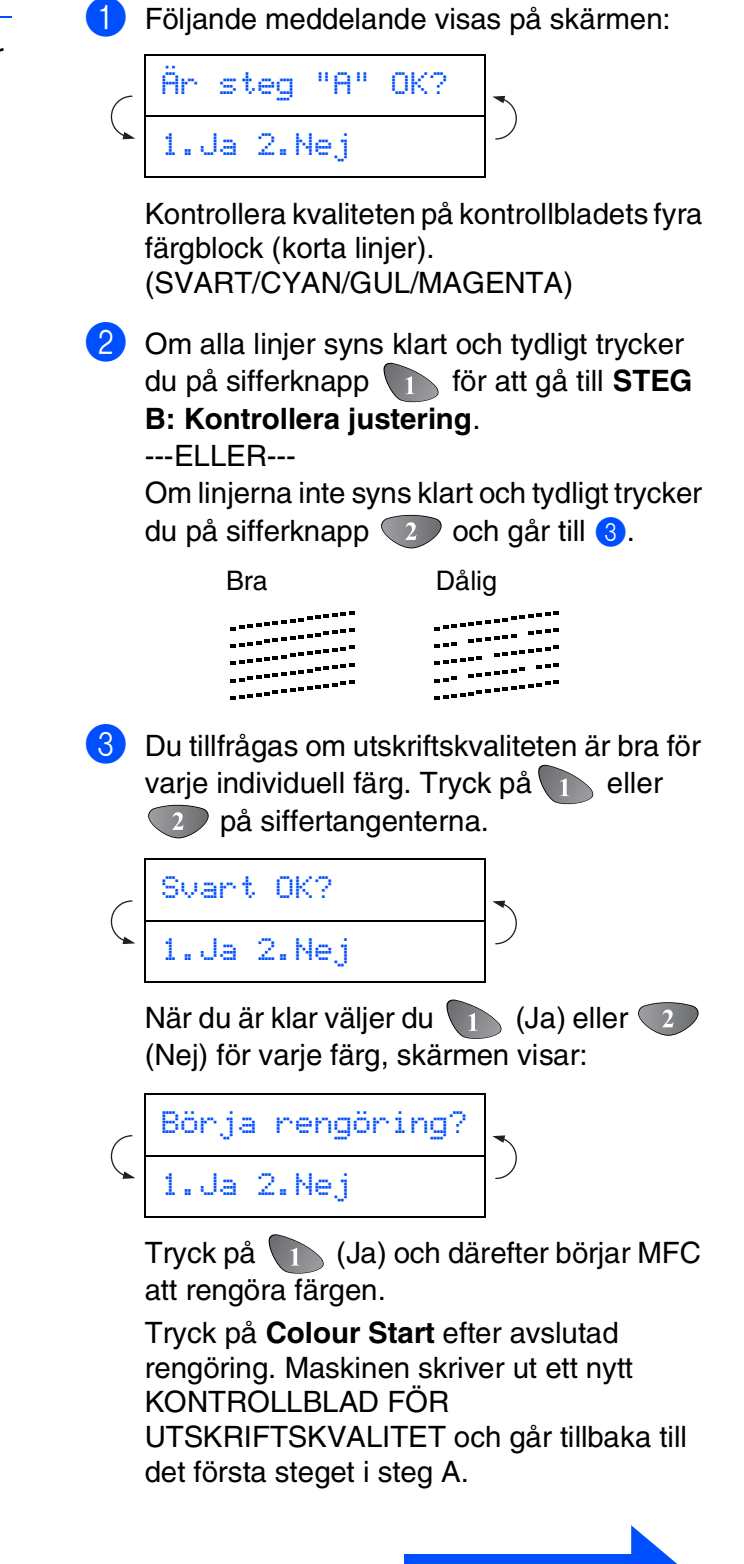

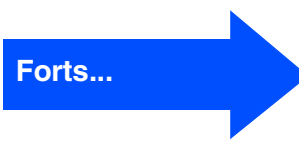

#### **Steg B: Kontrollera justering**

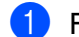

1 Följande meddelande visas på skärmen:

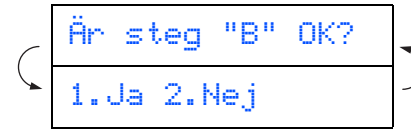

Kontrollera 600 dpi- och 1200 dpitestutskriften för att se om **Nr.5** stämmer mest överens med den felfria kopian (**Nr.0**). Tryck på om **Nr.5** stämmer mest överens.

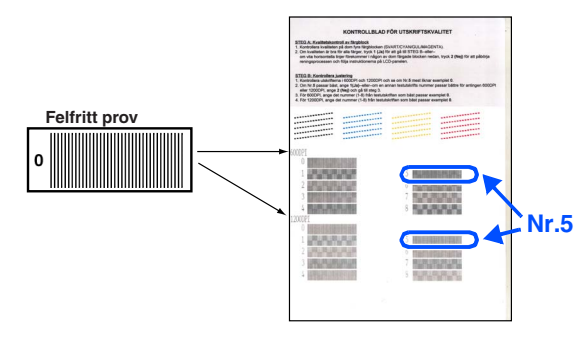

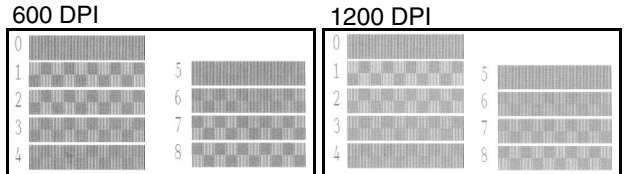

Om ett annat utskriftsnummer stämmer bäst överens med 600 dpi eller 1200 dpi, trycker du på knapp 2 för att välja Nej och går till 2.

<sup>2</sup> För 600 dpi väljer du det utskriftsnummer (med sifferknapp 1 till 8) som stämmer bäst överens med den felfria kopian (**Nr.0**).

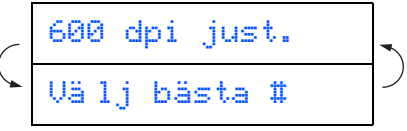

**3** För 1200 dpi väljer du det utskriftsnummer från 1 till 8 som stämmer bäst överens med den felfria kopian **Nr.0**.

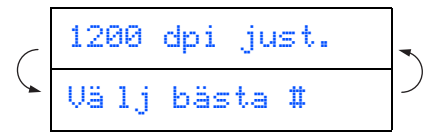

Kvalitetskontrollen är genomförd.

Menu/Set brother MFC-3220C **NETWORK** Fax  $(\odot$ peed Dial Power Save Search/ Print <u>Cm</u>  $\overline{O}$  $\mathcal{L}_{\mathsf{ink}}$  $\overline{O}$  $\sqrt{3}$ Copy  $\bigcirc$ D Options Quality  $\overline{A}$ 6 Mono<br>Start Colour<br>Start Stop<br>Exit F ٠,  $\mathbf{8}$ Fax  $<sub>5</sub>$ </sub> `#  $\sum_{\text{Tei} \, \blacksquare}$  $\Omega$ Redial  $Fax$ Siffer- och Stop/Exit bokstavsknappar **9 Inställning av datum och tid** Maskinen visar datum och tid och skriver denna 6 Ange dag med två siffror med hjälp av information på varje fax du sänder. sifferknapparna och tryck på **Menu/Set**. 1 Tryck på **Menu/Set**. Dag:01 (skriv till exempel **0**, **1**.)  $2$  Tryck på  $\odot$ . 7 Ange tid i 24-timmarsformat med de  $3$  Tryck på  $2$ . och tryck på **Menu/Set**. 4 Ange de två sista siffrorna i årtalet med sifferknapparna och tryck på **Menu/Set**.

#### <span id="page-12-0"></span>År:2004

(skriv till exempel **0**, **3** för 2004.)

5 Ange månad med två siffror med hjälp av sifferknapparna och tryck på **Menu/Set**.

#### Månad:03

(skriv till exempel **0**, **3** för mars.)

kombinerade siffer- och bokstavsknapparna

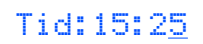

(skriv t.ex. **1**, **5**, **2**, **5** för 3:25 P.M.)

8 Tryck på **Stop/Exit**.

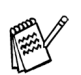

*Tryck på Stop/Exit om du vill repetera från steg 1.*

## **Ställa in maskinen**

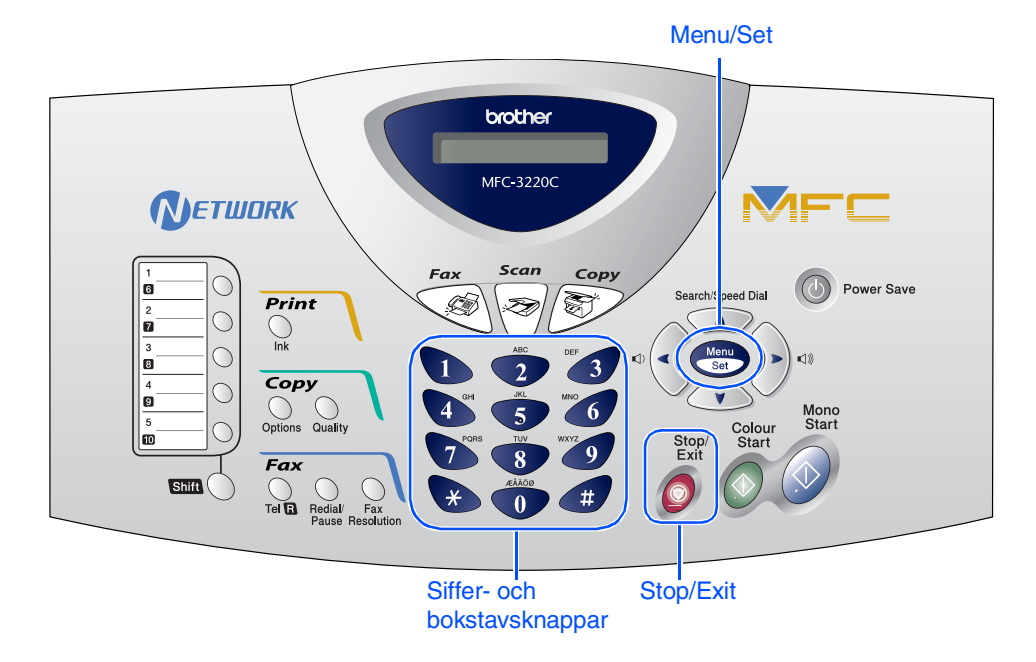

## <span id="page-13-0"></span>**10 Ställa in Fax-ID**

Du bör ställa in maskinen så att den skriver ditt namn och faxnummer på samtliga sidor du faxar.

- 1 Tryck på **Menu/Set**.
- $2$  Tryck på  $\odot$ .

**Steg 1**

- 3 Tryck på 3
- 4 Ange ditt faxnummer (högst 20 siffror) med de kombinerade siffer- och bokstavsknapparna och tryck på **Menu/Set**.

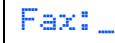

5 Skriv ditt namn (högst 20 tecken) med de kombinerade siffer- och bokstavsknapparna **(6)** Tryck på **Stop/Exit**.<br>och tryck på **Menu/Set**.

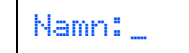

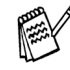

■ *Ange ditt namn med hjälp av listan nedan.* ■ *Om du vill skriva en bokstav som motsvarar samma knapp som föregående* 

*tecken trycker du på för att flytta markören till höger.*

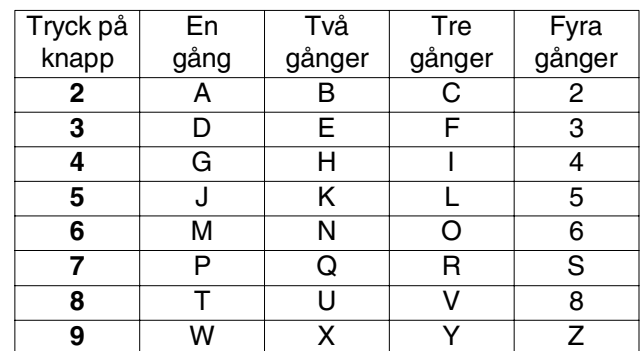

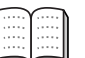

*Se "Inställning av Fax-ID" i bruksanvisningens kapitel 4 för mer information.*

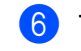

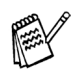

*Tryck på Stop/Exit om du vill repetera från steg 1.*

## <span id="page-14-0"></span>**11 Välja mottagningsläge**

Kopplar du en extern telefon eller extern telefonsvarare till maskinen?

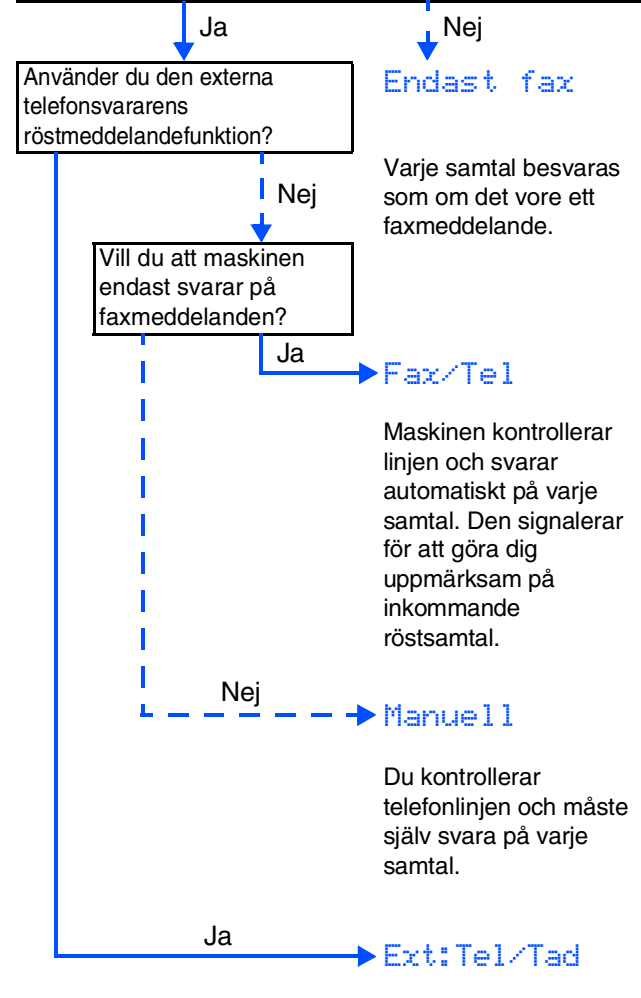

Telefonsvararen (TAD) svarar automatiskt på varje samtal. Röstmeddelanden lagras i din externa telefonsvarare (TAD). Faxmeddelanden skrivs ut.

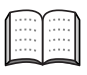

*Se "Inställning för mottagning" i bruksanvisningens kapitel 5 för mer information.*

Det finns fyra olika lägen: Endast fax, Fax/Tel, Manuell och Ext:Tel/Tad.

- 1 Tryck på **Menu/Set**.
- $2$  Tryck på  $\odot$ .
- 3 Tryck på **1.**
- $\overline{4}$  Tryck på  $\overline{\bullet}$  eller  $\overline{\bullet}$  för att välja läge.
- 5 Tryck på **Menu/Set**.
- 6 Tryck på **Stop/Exit**.

**Steg 2**

## <span id="page-15-0"></span>**Installera drivrutin och programvara**

## <span id="page-15-1"></span>**CD-skivans innehåll (MFL-Pro Suite)**

CD-skivan innehåller följande:

#### Windows®

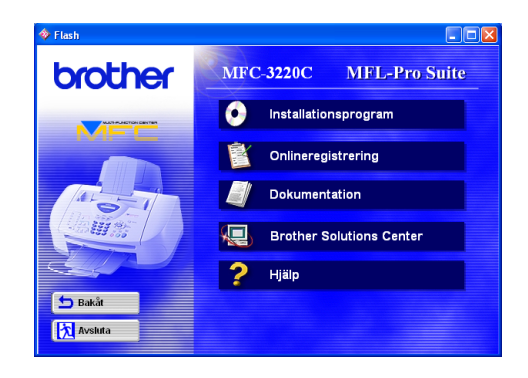

## Macintosh $\mathbb{R}$

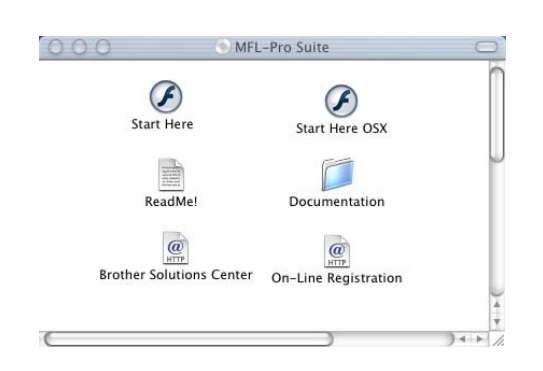

#### **Installationsprogram**

Du kan installera drivrutiner för skrivare, PC FAXsändning och skanner, samt flera hjälpprogram, exempelvis PaperPort<sup>®</sup> och TextBridge® OCR.

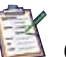

#### **Onlineregistrering**

Du hänvisas till webbplatsen Brother Product Registration, där du snabbt kan registrera din maskin.

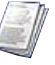

#### **Dokumentation**

Du kan läsa bruksanvisningen och annan dokumentation i PDF-format. (granskare ingår)

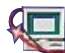

#### **Brother Solutions Center**

Besök Brother Solutions Center, en webbplats där du kan få hjälp med din Brother-produkt genom att läsa svar på vanliga frågor (FAQs), bruksanvisningar, uppdateringar av drivrutiner och tips om hur du använder maskinen.

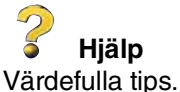

**Start Here** Du kan installera drivrutin för skrivare och fax, PC-FAX-sändning och Presto! PageManager® för Mac  $OS^{\circledR}$  8.6 - 9.2

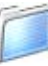

#### **Documentation**

Du kan läsa bruksanvisningen och annan dokumentation i PDF-format.

## **Start Here OSX**

Du kan installera drivrutiner till skrivare och skanner, PC-Fax-sändning, fjärrinställningsprogram och Presto! PageManager<sup>®</sup> för Mac OS<sup>®</sup> 10.1/10.2.1 eller senare (Skanning stöds inte av Mac OS<sup>®</sup> 10.1).

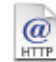

#### **Brother Solutions Center**

Besök Brother Solutions Center, en webbplats där du kan få hjälp med din Brother-produkt genom att läsa svar på vanliga frågor (FAQs), bruksanvisningar, uppdateringar av drivrutiner och tips om hur du använder maskinen.

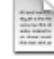

#### **ReadMe!**

Ta del av viktig information och felsökningstips.

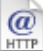

#### **On-Line Registration**

Du hänvisas till webbplatsen Brother Product Registration, där du snabbt kan registrera din maskin.

 $\bigcirc$ 

Ställa in<br>maskinen maskinen

Windows®

10.1/10.2.1 eller senare

Följ anvisningarna för ditt operativsystem på den här sidan.

# Windows®

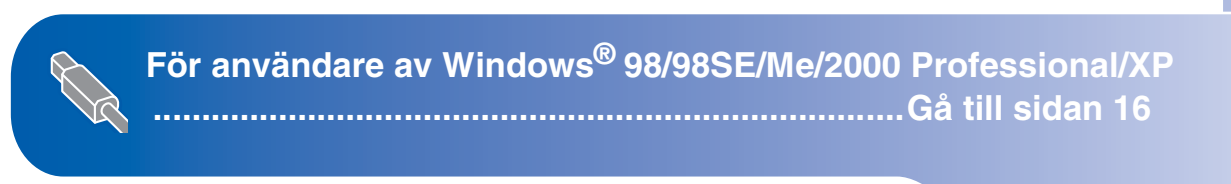

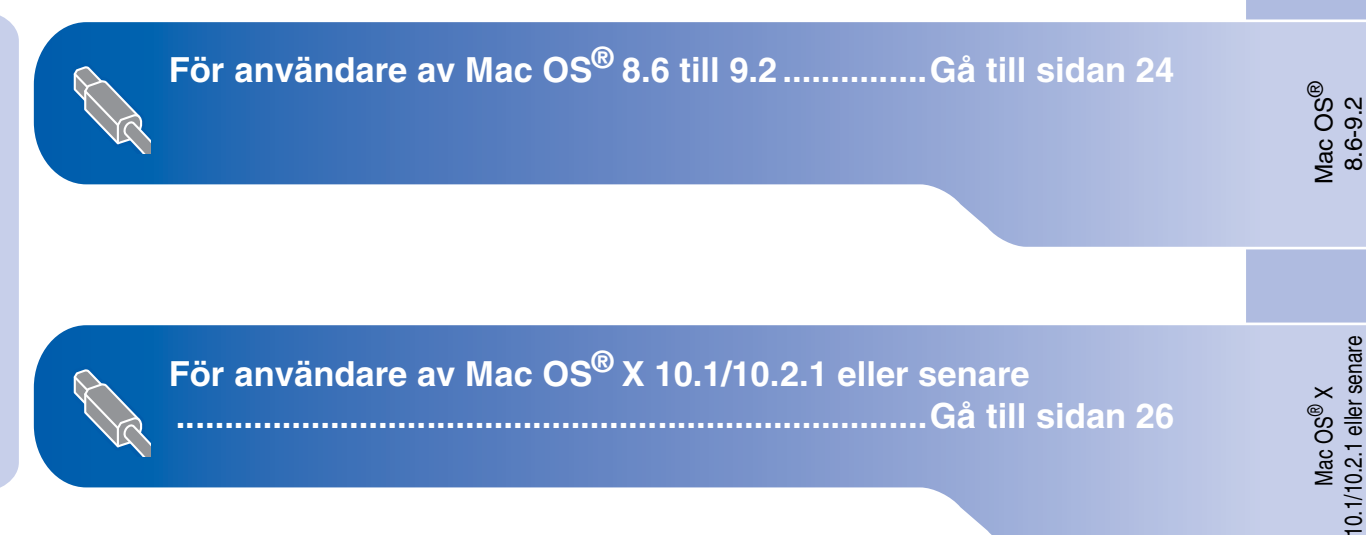

## <span id="page-17-1"></span><span id="page-17-0"></span>**För användare av Windows® 98/98SE/Me/2000 Professional/XP**

#### **Kontrollera att du har följt anvisningarna i steg 1, ["Ställa in maskinen" på](#page-5-0)  [sidorna 4](#page-5-0) - 13.**

<span id="page-17-2"></span>**1** Stäng av och drag ur nätkabeln till MFC från vägguttaget och koppla bort den från din dator, om du redan har anslutit en gränssnittskabel.

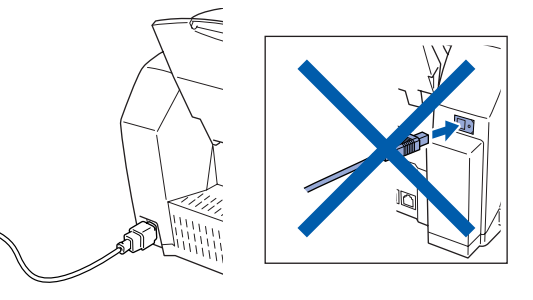

- 2 Sätt på datorn. (För Windows® 2000 Professional/XP måste du vara inloggad som administratör.)
- 3 Sätt in bifogad CD-skiva i CD-läsaren. Om skärmen med modellnamn visas klickar du på maskinens modellnamn. Om språkskärmen visas klickar du på önskat språk.

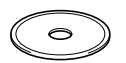

CD-skivans huvudmeny visas. Klicka på **Installationsprogram**.

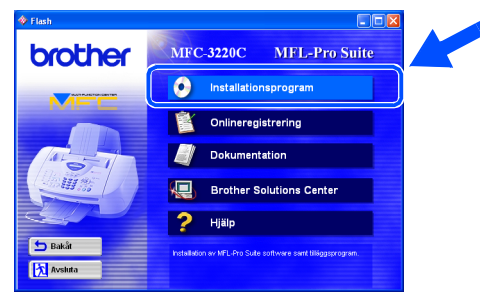

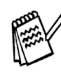

*Om inget fönster öppnas efter att du har satt in CD-skivan i CD-läsaren går du till Windows® Explorer och kör setup.exeprogrammet från Brother-skivans rotkatalog.* 5 Klicka på **MFL-Pro Suite**<sup>i</sup> Huvudprogramvara.

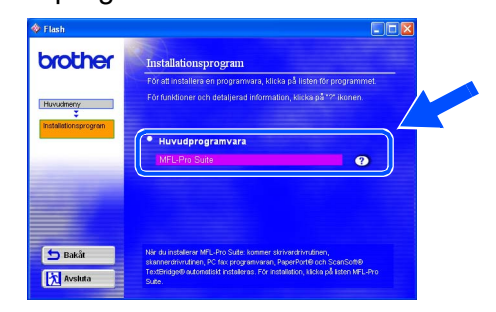

*MFL-Pro Suite innehåller en skrivardrivrutin, skannerdrivrutin, ScanSoft*® *PaperPort*®*, ScanSoft*® *TextBridge*®*, PC-FAXprogramvara, fjärrinställningsprogram och True Type-typsnitt. PaperPort*® *är ett dokumenthanteringsprogram för skannade dokument. ScanSoft*® *TextBridge*®*, som är integrerad i PaperPort*®*, är ett OCR-program som omvandlar en bild till text och lägger in denna i din standardordbehandlare.*

#### 6 Klicka på **Installera**.

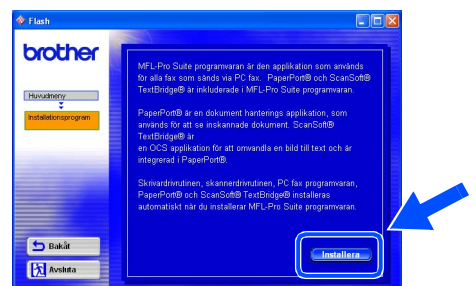

*När du ser följande skärm klickar du på OK för att installera Windows®-uppdateringen. Datorn startas eventuellt om efter installationen av uppdateringar. OBS: Om detta händer kommer installationen att fortsätta automatiskt.*

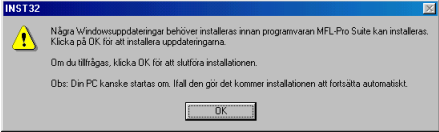

*Om installationen inte fortsätter automatiskt kallar du upp installationsmenyn igen genom att dubbelklicka på setup.exe-programmet på Brothers CD-skivans rotkatalog och fortsätta från steg* 4*.*

7 Klicka på **Nästa** när fönstret Installation av PaperPort<sup>®</sup> 8.0 SE visas.

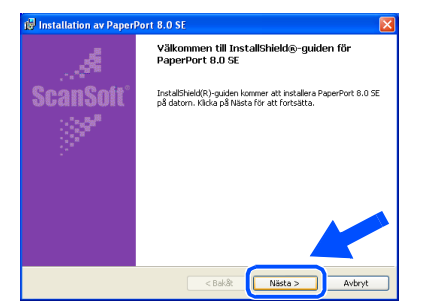

8 När du har läst igenom och accepterat ScanSoft<sup>®</sup>-licensavtal anger du din användarinformation och klickar på **Nästa**.

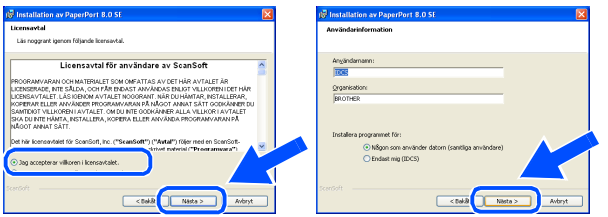

#### 9 Välj **Normal** och klicka på **Nästa**.

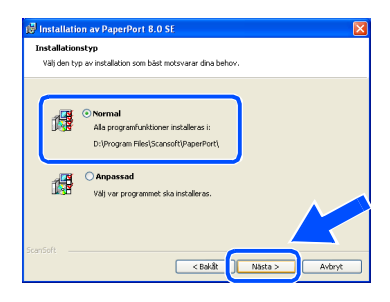

0 Klicka på **Installera**. PaperPort® startar installationen på din dator.

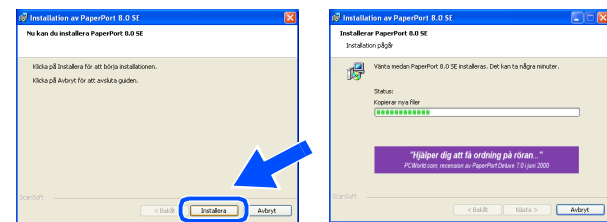

**1** När ScanSoft® registreringsskärm visas gör du ditt val och följer instruktionerna på skärmen.

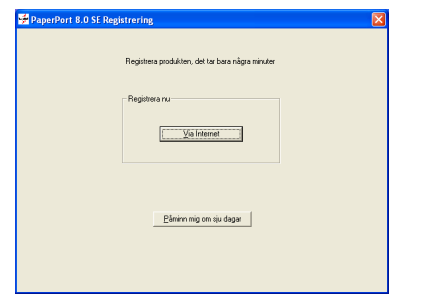

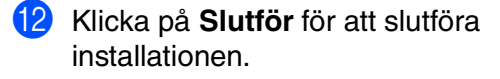

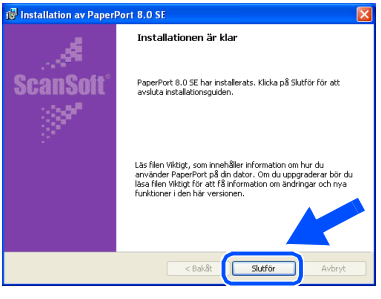

**13** Klicka på **Nästa** när fönstret MFL-Pro Suite Installation visas.

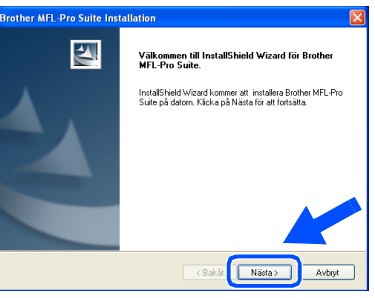

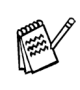

*Om ett felmeddelande visas vid detta läget av installationsprocessen måste du först avinstallera det. Gå till Start-menyn, välj Programs, Brother, Brother MFL-Pro Suite, avinstallera, och följ anvisningarna på skärmen.*

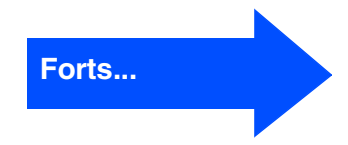

## **För användare av Windows® 98/98SE/Me/2000 Professional/XP**

14 När fönstret för Brother programvarulicensavtal visas klickar du på **Ja**, om du godkänner Licensavtalet.

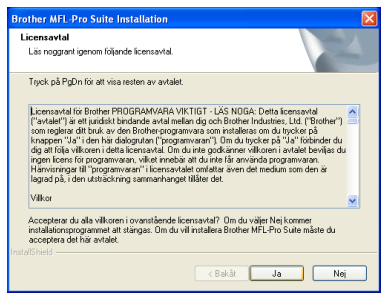

E Välj **Standard**, och klicka därefter på **Nästa**. Programfilerna kommer att kopieras över och installeras på din dator.

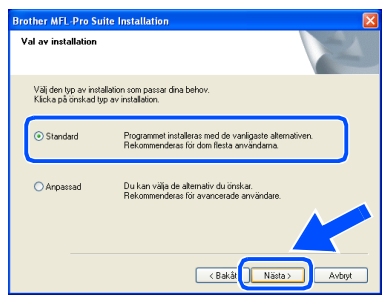

 $\mathbb{Z}^3$ 

[Användare av Windows® 98/98SE/Me](#page-20-1)  → Gå till sidan 19 [Användare av Windows® 2000 Professional](#page-22-1)  → Gå till sidan 21 [Användare av Windows® XP](#page-24-1)  ➝ Gå till sidan 23

Ställa in<br>maskinen maskinen

Installera drivrutin och programvara

Installera drivrutin och programvara

## <span id="page-20-1"></span><span id="page-20-0"></span>**För användare av Windows® 98/98SE/Me**

#### **Kom ihåg att följa anvisningarna** 1 **till** E **[på sidorna 16](#page-17-2) - 18.**

**f anslut USB-kabeln till din PC, när den här** skärmen visas, därefter sätter du i den i din MFC.

Starta maskinen genom att ansluta nätkabeln.

**Brother MEL-P** 

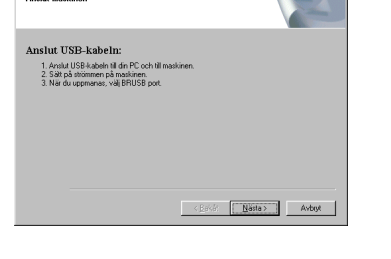

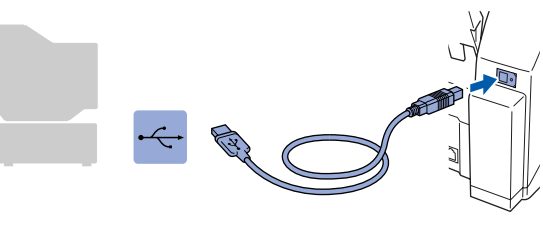

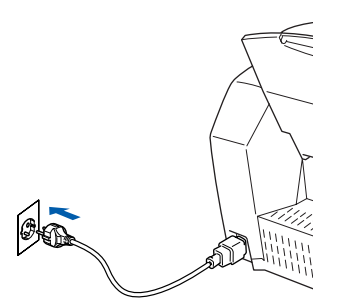

Det tar några få sekunder innan installationsskärmen visas. Installationen av Brother drivrutinerna startar automatiskt. Följ anvisningarna på skärmen.

G Välj **BRUSB: USB Printer Port** och klicka på **Nästa**.

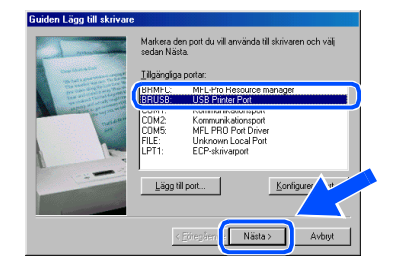

18 Acceptera standardskrivarens namn genom att välja **Ja** och klicka på **Nästa**.

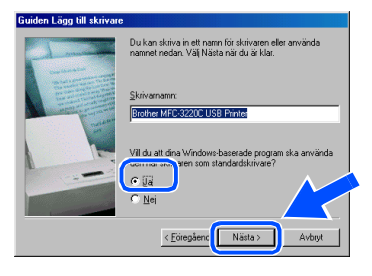

I Välj **Ja (rekommenderas)** och klicka på **Slutför**. Kontrollera utskriftskvaliteten på den testutskrift som görs.

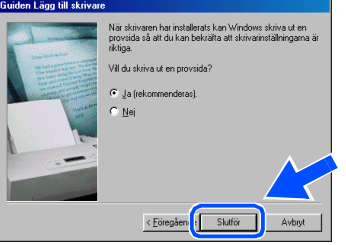

Om du är nöjd med utskriftskvaliteten klickar du på **Ja**. Om du klickar på **Nej** korrigerar du problemet genom att följa anvisningarna på skärmen.

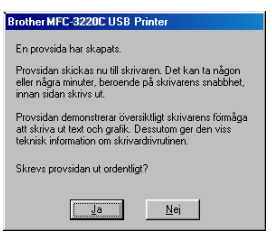

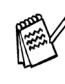

**Om README-filen som visades i steg <sup>2</sup>** *visas, stänger du README.WRI-filen och klickar därefter på Slutför efter att du har skrivit ut testsidan.*

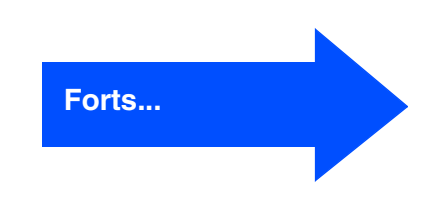

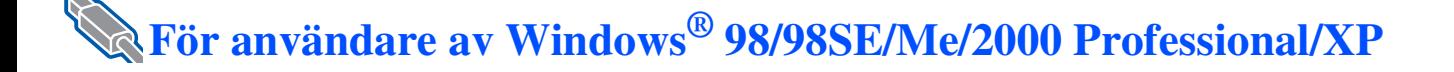

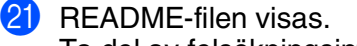

Ta del av felsökningsinformationen i filen innan du stänger den och fortsätter med installationen.

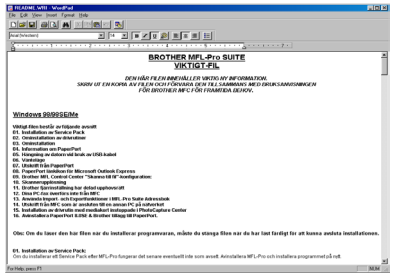

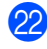

**22** Klicka på **Slutför** för att starta om datorn.

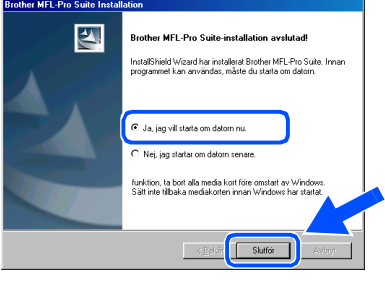

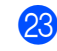

**23** När datorn har startat om klickar du på Ja för att automatiskt starta Control Center varje gång Windows<sup>®</sup> startar. Control Center kommer att visas som en ikon på aktivitetsfältet.

Om du klickar på **Nej** inaktiveras skannerknapparna på MFC.

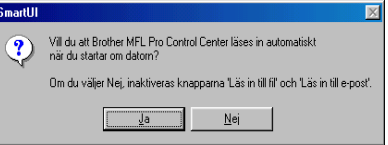

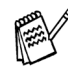

*Även om du väljer Nej, kan du vid ett senare tillfälle starta Brother Control Center genom att dubbelklicka på Smart UI-ikonen på datorns skrivbord. I detta läge laddas Brother Control Center på aktivitetslisten. Se avsnittet "Starta Brother Control Center automatiskt" i programvarubruksanvisningens kapitel 4 på CD-skivan.*

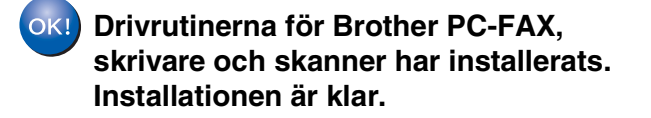

Installera drivrutin och programvara

Windows®

# <span id="page-22-1"></span><span id="page-22-0"></span>**För användare av Windows® 2000 Professional**

## **Kom ihåg att följa anvisningarna** 1 **till** E **[på sidorna 16](#page-17-2) - 18.**

**f 6** När den här skärmen visas ansluter du USB-kabeln till din PC och därefter till maskinen.

> Starta maskinen genom att ansluta nätkabeln.

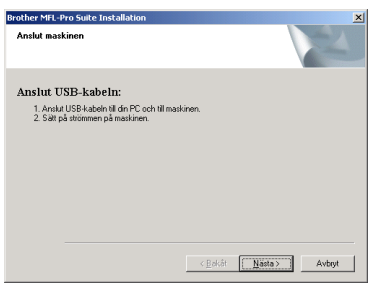

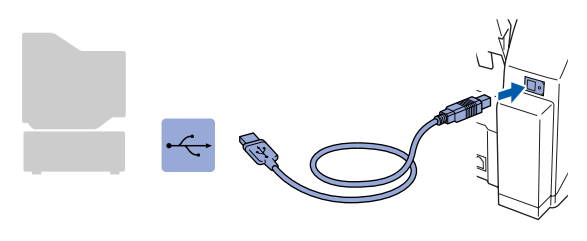

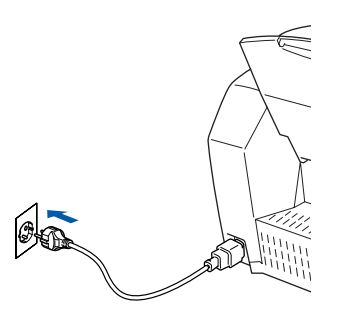

Installationsskärmen visas efter några sekunder.

Installationen av Brother-drivrutinerna startar automatiskt. Följ anvisningarna på skärmen.

G Om dialogrutorna **Ingen digital signatur hittades** visas klickar du på **Ja** för att installera drivrutinen.

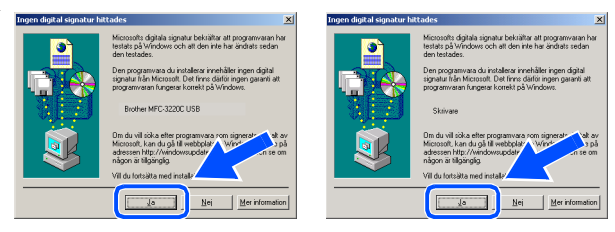

18 README-filen visas.

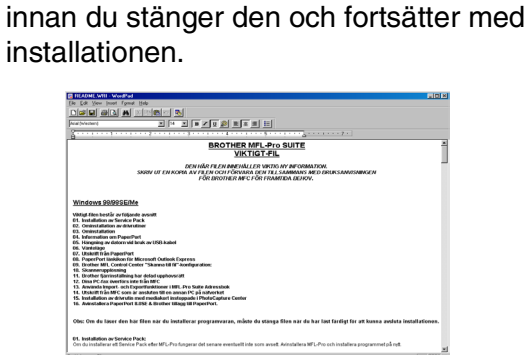

Ta del av felsökningsinformationen i filen

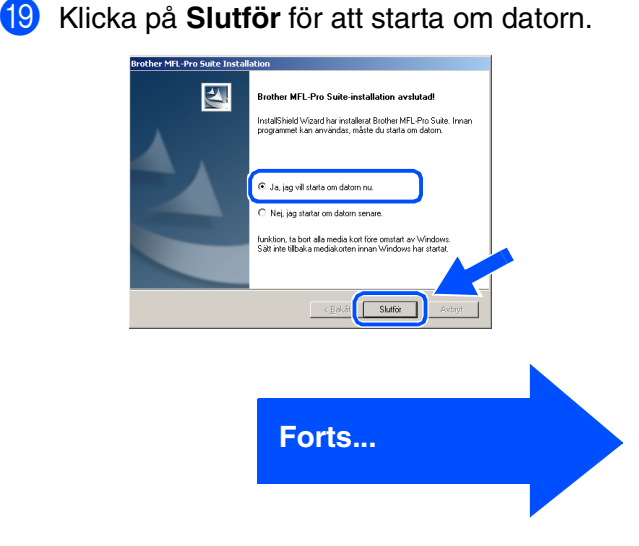

## **För användare av Windows® 98/98SE/Me/2000 Professional/XP**

J När datorn har startat om klickar du på **Ja** för att automatiskt starta Control Center varje gång Windows® startar. Det finns en Control Center-ikon på aktivitetslisten. Om du klickar på **Nej** kommer maskinens skannerknappar att avaktiveras.

![](_page_23_Picture_3.jpeg)

![](_page_23_Picture_4.jpeg)

*Även om du väljer Nej, kan du vid ett senare tillfälle starta Brother Control Center genom att dubbelklicka på Smart UI-ikonen på datorns skrivbord. I detta läge laddas Brother Control Center på aktivitetslisten. Se avsnittet "Starta Brother Control Center automatiskt" i programvarubruksanvisningens kapitel 4 på CD-skivan.*

 $OKI)$ 

**Drivrutinerna för Brother PC-FAX, skrivare och skanner har installerats. Installationen är klar.**

Ställa in<br>maskinen maskinen

Installera drivrutin och programvara

Installera drivrutin och programvara

## <span id="page-24-1"></span><span id="page-24-0"></span>**För användare av Windows® XP**

#### **Kom ihåg att följa anvisningarna 1 till <b>D** [på sidorna 16](#page-17-2) - 18.

**f 6** När den här skärmen visas ansluter du USB-kabeln till din PC och därefter till maskinen.

Starta maskinen genom att ansluta nätkabeln.

## rother MEI -Pro Si Anslut USB-kabeli  $\frac{N}{N}$ Avbryt Bakåt

![](_page_24_Picture_8.jpeg)

![](_page_24_Picture_9.jpeg)

Det tar några få sekunder innan installationsskärmen visas. Installationen av Brother drivrutinerna startar automatiskt. Skärmbilderna visas i tur och ordning. Ha tålamod.

#### **G** README-filen visas. Ta del av felsökningsinformationen i filen innan du stänger den och fortsätter med installationen.

![](_page_24_Picture_134.jpeg)

![](_page_24_Picture_13.jpeg)

![](_page_24_Picture_135.jpeg)

![](_page_24_Picture_15.jpeg)

**Drivrutinerna för Brother PC-FAX, skrivare och skanner har installerats. Installationen är klar.**

<span id="page-25-0"></span>![](_page_25_Picture_1.jpeg)

#### **Kontrollera att du har följt anvisningarna i steg 1, ["Ställa in maskinen" på](#page-5-0)  [sidorna 4](#page-5-0) - 13.**

1 Stäng av maskinen och dra ut nätkabeln ur vägguttaget och Macintosh-datorn.

7 Anslut USB-kabeln till Macintosh® och därefter till maskinen.

![](_page_25_Picture_5.jpeg)

- Starta din Macintosh<sup>®</sup>.
- 3 Sätt in bifogad CD-skiva i CD-läsaren.

![](_page_25_Picture_8.jpeg)

4 Dubbelklicka på **Start Here**-ikonen för att installera drivrutiner för skrivare, skanner och PC-FAX-sändning. Om språkskärmen visas klickar du på ditt språk.

![](_page_25_Picture_10.jpeg)

5 Klicka på **MFL-Pro Suite** för att installera det.

![](_page_25_Picture_142.jpeg)

![](_page_25_Picture_13.jpeg)

![](_page_25_Picture_14.jpeg)

**Anslut inte maskinen till en USBport på ett tangentbord eller en ickeeldriven USB-hub.**

8 Starta maskinen genom att ansluta nätkabeln.

![](_page_25_Picture_17.jpeg)

![](_page_25_Picture_18.jpeg)

![](_page_25_Picture_19.jpeg)

#### Macintosh<sup>®</sup>

0 Klicka på **Brother Ink**-ikonen du har installerat. Klicka på den skrivare du vill använda till höger i **Väljaren**. Stäng **Väljaren**.

![](_page_26_Picture_3.jpeg)

![](_page_26_Picture_4.jpeg)

**Drivrutinerna för Brother PC-FAXsändning, skrivare och skanner har installeras.**

11 Installera Presto! PageManager<sup>®</sup>, klicka här **Presto! PageManager**® -ikonen och följ anvisningarna på skärmen.

![](_page_26_Picture_7.jpeg)

![](_page_26_Picture_8.jpeg)

*Du kan enkelt skanna, dela och arrangera fotografier och dokument med Presto! PageManager®.*

![](_page_26_Picture_10.jpeg)

**Presto! PageManager® har installerats. Installationen är klar.**

Installera drivrutin och programvara

Installera drivrutin och programvara

<span id="page-27-0"></span>![](_page_27_Picture_1.jpeg)

#### **Kontrollera att du har följt anvisningarna i steg 1, ["Ställa in maskinen" på](#page-5-0)  [sidorna 4](#page-5-0) - 13.**

1 Stäng av maskinen och dra ut nätkabeln ur vägguttaget och Macintosh-datorn.

7 Anslut USB-kabeln till Macintosh® och därefter till maskinen.

![](_page_27_Picture_5.jpeg)

- Starta din Macintosh<sup>®</sup>.
- Sätt in bifogad CD-skiva i CD-läsaren.

![](_page_27_Picture_8.jpeg)

4 Dubbelklicka på **Start Here OSX**-ikonen för att installera skrivardrivrutinen, skannerdrivrutinen, Brother PC-FAXsändning och fjärrinställningsprogrammet. Om språkskärmen visas klickar du på önskat språk.

![](_page_27_Figure_10.jpeg)

![](_page_27_Picture_11.jpeg)

![](_page_27_Picture_12.jpeg)

6 Följ anvisningarna på skärmen och starta om din Macintosh®.

![](_page_27_Picture_15.jpeg)

8 Starta maskinen genom att ansluta nätkabeln.

![](_page_27_Picture_17.jpeg)

![](_page_27_Picture_18.jpeg)

0 Öppna mappen **Utilities**.

![](_page_27_Picture_20.jpeg)

![](_page_28_Picture_2.jpeg)

## **Förbrukningsvaror**

#### **Bläck**

![](_page_29_Picture_99.jpeg)

#### **Varumärken**

Brother-logotypen är ett inregistrerat varumärke som tillhör Brother Industries, Ltd.

Brother är ett inregistrerat varumärke som tillhör Brother Industries, Ltd.

Multi-Function Link är ett inregistrerat varumärke som tillhör Brother International Corporation.

© Copyright 2003 Brother Industries, Ltd. Alla rättigheter förbehållna.

Windows, Microsoft och MS-DOS är inregistrerade varumärken som tillhör Microsoft i USA och andra länder. Macintosh är ett inregistrerat varumärke som tillhör Apple Computer, Inc.

PaperPort och TextBridge är inregistrerade varumärken som tillhör ScanSoft, Inc.

Presto! PageManager är ett inregistrerat varumärke som tillhör NewSoft Technology Corporation.

Varje företag vars programvara omnämns i den här bruksanvisningen har tecknat licensavtal avseende de upphovsrättsskyddade programmen i fråga.

**Alla övriga märken och produktnamn som omnämns i den här bruksanvisningen är inregistrerade varumärken som tillhör respektive företag.**

#### **Sammanställningar och publikation**

Den här bruksanvisningen har under överinseende av Brother Industries Ltd. sammanställts och publicerats med uppdaterade produktbeskrivningar och specifikationer.

Innehållet i den här bruksanvisningen och specifikationerna för den här produkten kan komma att ändras utan förvarning.

Brother förbehåller sig rätten att utan förvarning göra ändringar i specifikationer och materialet häri, och ansvarar inte för eventuella skador (inklusive följdskador) som orsakas av tillförlitelse på det presenterade materialet, inklusive men inte begränsat till, skrivfel eller andra misstag.

Den här produkten är utformad för bruk i affärsmiljö.

©2003 Brother Industries, Ltd.

![](_page_30_Picture_0.jpeg)